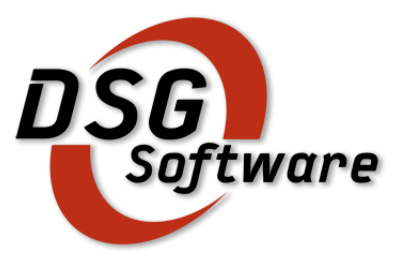

## Guía de Instalación SENIOR

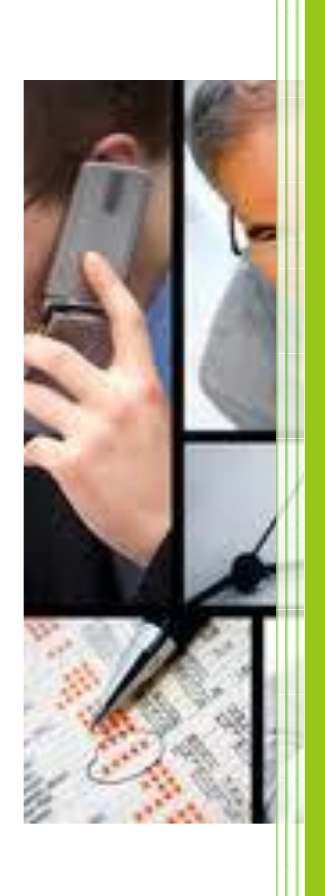

La solución de gestión más completa y potente del mercado

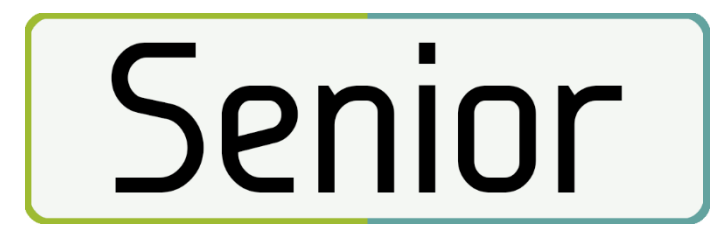

## **Índice**

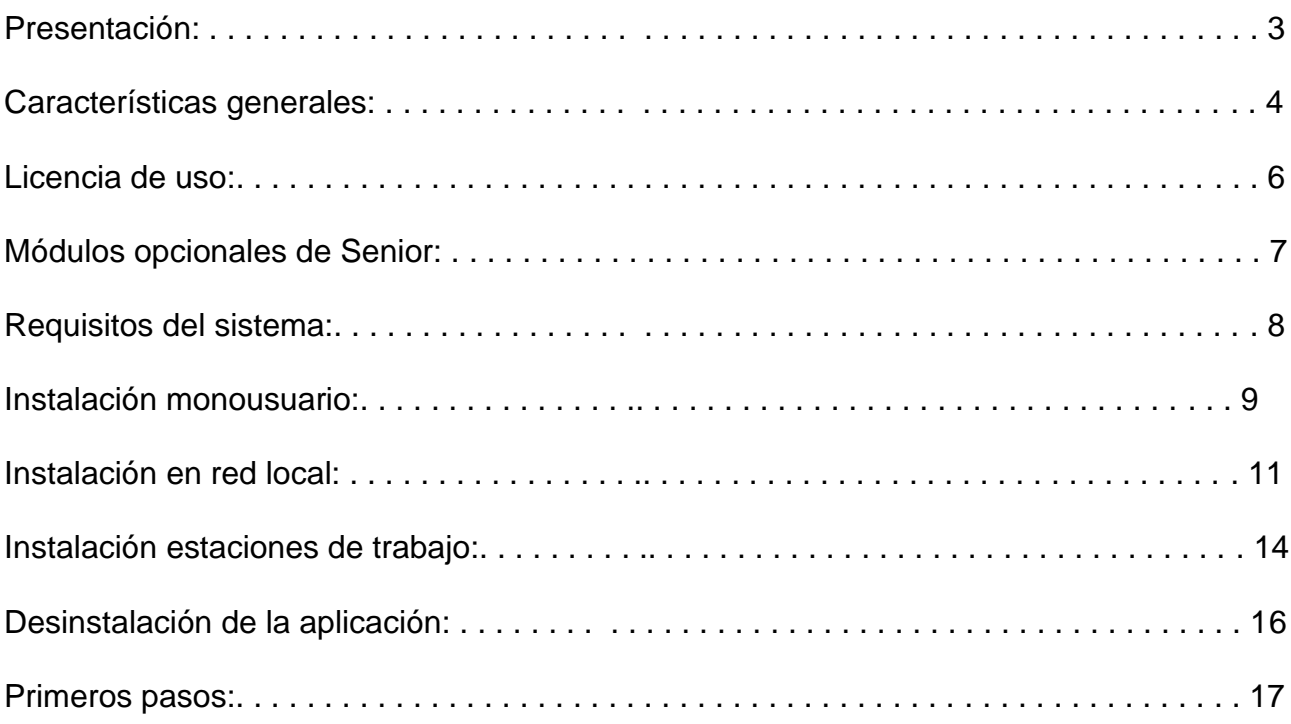

## **Presentación**

El objetivo de DSG Software S.L. con el desarrollo de estas aplicaciones informáticas para la gestión de pequeñas y medianas empresas, es proporcionar a éstas una herramienta estándar, flexible y de sencillo manejo.

Desde el primer momento debe quedar sentado que se trata de una solución estándar, no dirigida a un sector empresarial concreto, que por tanto, responderá a la problemática que conlleva la gestión empresarial desde puntos de vista genéricos que puedan servir tanto a un comercio como a una empresa industrial.

Los criterios utilizados para desarrollar esta aplicación han sido fruto de la experiencia y el trabajo desarrollados en las relaciones con las empresas que utilizan nuestros servicios desde el año 1989. Hemos querido potenciar en este programa la rapidez en la introducción de datos en el mismo, así como las consultas básicas a sus ficheros e informes.

La Gama Senior está compuesta por SeniorConta y SeniorFactu de perfecta funcionalidad individual pero totalmente integrados entre sí, los cuales le proporcionan las herramientas necesarias para el control de la gestión comercial y contable, además de facilitarle una serie de tareas administrativas como realización de mailing, etiquetas, control de cobros y pagos, informes estadísticos…

Nuestra política de empresa, no pretende desarrollar una aplicación, ponerla en el mercado y recoger sus frutos inmediatos, sino crear una relación de colaboración con nuestros clientes dándoles un buen servicio de asistencia, mantenimiento y actualización de nuestros programas. Le invitamos a que participe en el desarrollo de este programa, y nos remita sus sugerencias para que las futuras versiones del mismo contengan las más demandadas.

Le agradecemos la confianza que deposita en nosotros y en nuestro software, teniéndonos a partir de ahora a su entera disposición.

## **Características generales**

Estas aplicaciones han sido desarrolladas con las más avanzadas técnicas de análisis y programación. Detallamos algunas de las ideas básicas que han inspirado el diseño de esta aplicación:

- Conseguir una herramienta moderna, acorde con el desarrollo actual del software y los lenguajes de programación.
- Acceso rápido a la información. Dispone de una barra de opciones generales que variará en función de la ventana activa en ese momento, además de menús de contexto activables con el botón derecho del ratón. Permite el acceso rápido por teclado a todas las opciones. Se puede arrastrar y soltar con el ratón el valor de cualquier campo sobre otro, incluso en pantallas distintas.
- Se pueden mantener múltiples ventanas abiertas a la vez, es decir, no es necesario cerrar una ventana para acceder a otra. Este sistema multiventana aporta una ventaja importante en el trabajo diario: no es necesario terminar una de las tareas para realizar otra.
- Las búsquedas están disponibles en cualquier momento de la ejecución del programa: no es necesario memorizar ningún código o descripción de ningún fichero, ni tenerlos listados.
- Se pueden aplicar filtros selectivos y guardarlos, si se desea. De esta forma, la ventana o listado visualizará exclusivamente aquellos datos que el usuario desee.
- Se ha procurado que el usuario se sienta cómodo con el programa desde los colores no estresantes de las pantallas, hasta la forma en que se organiza la información y se accede a ella.
- No son necesarios conocimientos de informática para manejarlo, ni siquiera para hacer una copia de seguridad. Pulsando la tecla F1 se obtiene ayuda sensible al contexto, es decir, ayuda sobre la pantalla en la que se encuentra trabajando en ese momento.
- Destaca por su automatismo en todos los procesos, y el autocontrol de los errores que el usuario pueda cometer, como crear una factura con un número ya utilizado, o entrar un tipo de IVA incorrecto, pero permitiendo a la vez la máxima flexibilidad. Se ofrece un número elevado de opciones de parametrización, y tablas de datos, en su mayoría ya completadas y que por tanto no es necesario tocar, pero sí que es posible hacerlo si así se desea.
- Configurable y adaptable. Una de las características más destacables del programa es su adaptabilidad. Posee un gran número de funciones configurables, para adaptarse al modo de operar de cualquier empresa: número y longitud de niveles contables, modelo declaración de IVA , peticiones en documentos, etc...
- Están desarrolladas con arquitectura abierta: Los formatos de impresión de los listados generales de clientes, proveedores, agentes, etiquetas, etc… son totalmente configurables, permitiendo la creación de listados de usuario.
- Software bilingüe y multiidioma en la impresión de documentos de ventas (albaranes, pedidos, depósitos, facturas....).
- Importación y exportación de datos desde otros programas en distintos formatos.

Perfectamente integrado con el sistema operativo Windows, el programa aprovecha todas las características avanzadas que este proporciona: impresoras, correo electrónico, navegadores de Internet, imágenes, etc...

El avanzado diseño de los ficheros de datos garantiza una mínima ocupación de los datos en el disco. El formato de los ficheros es DBF, el estándar en bases de datos. Esto facilita el procesamiento de la información mediante cualquier gestor de bases de datos, y los traslados a otros programas.

## *Licencia de uso*

Esta aplicación está sujeta a las condiciones de una Licencia de Uso, por lo que la adquisición de este programa faculta al comprador, únicamente a su uso en régimen de concesión, sin que suponga ningún derecho o interés sobre la propiedad industrial o intelectual de la misma. En ningún caso el código fuente de este programa será considerado como material opcional o adicional que pueda ser adquirido como consecuencia de la concesión de esta licencia.

La posesión y uso de este programa quedan sujetos a los siguientes términos legales:

- 1. La sola posesión de este programa supone la aceptación de TODAS Y CADA UNA de las condiciones de esta LICENCIA.
- 2. DSG cede el DERECHO A USO de este programa por tiempo indefinido. Esta licencia se concede para un solo ordenador o en un grupo de ordenadores conectados por una red local, en el formato en que es suministrado.
- 3. DSG permite al usuario realizar copias del soporte magnético/óptico de este programa. La copia del programa está permitida siempre que se realice con fines de seguridad y archivo, y no para su comercio, alquiler o venta.
- 4. DSG garantiza que las prestaciones del programa se corresponden con las que se especifican en el manual de instrucciones, pero no que satisfaga totalmente las necesidades del usuario o que contemple supuestos requisitos, que en opinión de este, debería cumplir.
- 5. En ningún caso, DSG SOFTWARE S.L. se responsabilizará, si por parte del cliente existen anomalías en la unidad central, periféricos o accesorios, hace uso indebido del programa, no ha aplicado correctamente las instrucciones, ha manipulado las etiquetas o alterado el aspecto o contenido de todos o alguno de los componentes de este paquete, excepto los derivados del uso normal de los mismos.
- 6. DSG no se compromete ni responsabiliza con ninguna persona o entidad en todo lo relativo a cualquier perjuicio supuestamente provocado por el uso o falta de uso de este programa, tanto directa como indirectamente, incluyendo, sin limitarse a las siguientes eventualidades: interrupciones del trabajo, pérdidas económicas o pérdidas de ganancias previstas, como resultado de la utilización del mismo.
- 7. DSG Software, S.L. se reserva el derecho de incluir cualquier modificación que considere oportuna, tanto en el manual como en el programa, sin previo aviso y sin que por ello se derive responsabilidad alguna.
- 8. El desconocimiento de estas CLAÚSULAS no exime de su responsabilidad a los usuarios.

*Si no está conforme con esta Licencia de uso del programa no instale este producto, en caso de que estuviese instalado, desinstálelo de forma inmediata.*

## **Módulos opcionales en Senior**

El programa dispone de una operación de complementos que permite completar cada aplicación con módulos específicos según las necesidades del usuario.

Otros módulos disponibles:

- Importación desde Excel.
- Preventa remota
- Transportes/Servicios + EDICOM
- Alquiler (almacén, servicios, maquinarias...)
- Producción (Constructoras, Talleres, ...)
- Obras (certificaciones a origen)
- Traductoras

La versión gratuita y los programas en mantenimiento bajo la modalidad "Profesional", dispondrán de los módulos de SAT + RMA + Números de Serie.

## **Requisitos del sistema**

Antes de iniciar la instalación, conviene asegurarse de que cumple las recomendaciones tanto de hardware como de software:

#### **Sistema operativo**

La aplicación Senior está desarrollada para trabajar exclusivamente en plataformas Windows de 32 bit, es decir Windows 2000 o superior. *La instalación tendrá que realizarse con derechos de administrador.*

#### **Requerimientos de Hardware**

- Procesador mínimo Pentium III, AMD K6, AMD K7 ó equivalente.
- Memoria RAM con Windows XP: 512 Mb. (recomendable 1 Gb.). Para Windows Vista/Windows 7/2003-2008: 2 Gb. (recomendable 4 Gb.).
- Tarjeta de vídeo de 4 MB de RAM como mínimo. (Color de 16 bit mínimo) La pantalla de su monitor debe tener una resolución de 800x600 píxeles y color de 16 bits como mínimo, si tiene una resolución inferior debe cambiarla.
- Disco duro con al menos 1 Gb. de espacio libre.
- Una unidad de gran capacidad para hacer las copias de seguridad con el programa (regrabadora, pendrive, etc...)
- Una impresora láser, tinta o matricial
- Conexión a Internet obligatoria.

#### **Redes**

La aplicación Senior puede trabajar con cualquier software de red compatible con Windows 2000-2008, Windows XP, Vista o Windows 7. Para gran cantidad de datos, o redes de más de 5 puestos de trabajo o terminales, se recomienda el uso de un "Servidor Dedicado" (sólo se utiliza para compartir los datos) y tarjetas de red de 100/1000 Mbs.

*Notas previas*: Si tiene un firewall instalado en el ordenador se tiene que configurar para evitar que bloquee el acceso a la licencia.

#### **Instalación monousuario**

1. Para instalar Senior, debe entrar en nuestra web: [www.dsgsoftware.com](http://www.dsgsoftware.com/) y descargar el fichero que corresponde a la licencia adquirida (SeniorConta.exe y/o SeniorFactu.exe).

Este proceso tardará unos minutos dependiendo de la velocidad de descarga. Una vez tenemos el software descargado, lo ejecutaremos y accederemos a la página de bienvenida del asistente de instalación de Senior.

2. Básicamente, el proceso ejecutará varias pantallas que le llevarán a los archivos de instalación. Tras el mensaje de bienvenida, siga las instrucciones de dichas pantallas que sucesivamente irán apareciendo.

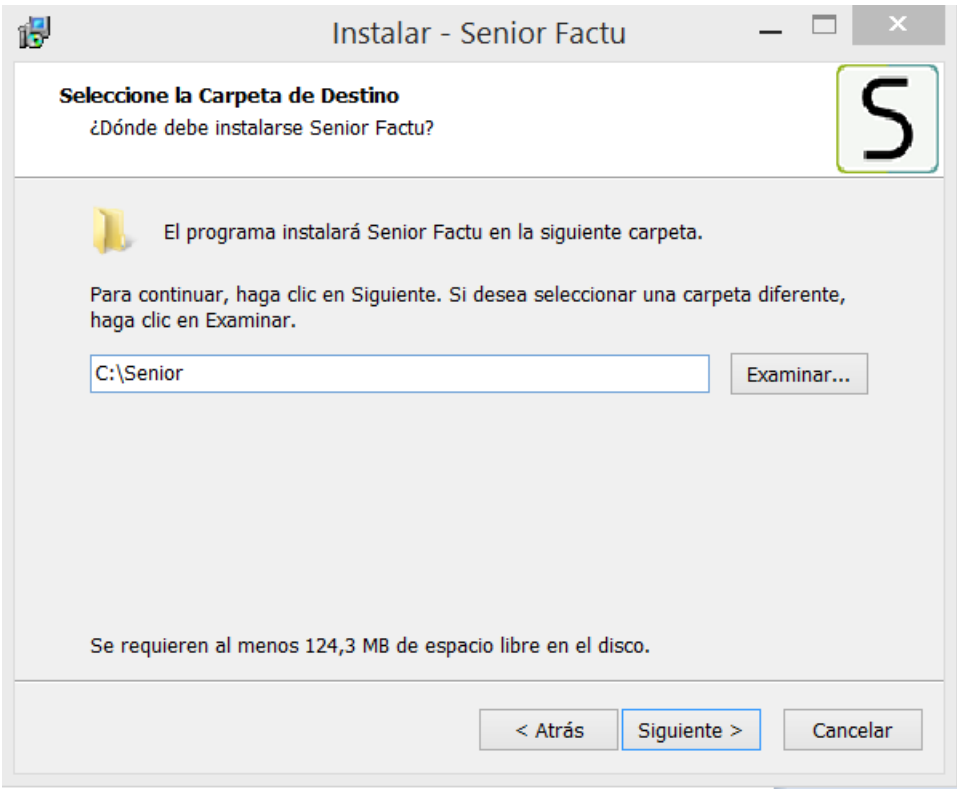

Entre otras cosas, el programa le requerirá la siguiente información:

- Conformidad a los términos de la Licencia de uso de la aplicación. Es importante que lea atentamente el acuerdo de licencia y sus cláusulas. Si está de acuerdo con los términos, seleccione Acepto el acuerdo y continuará con el proceso de instalación. En caso contrario, Senior no será instalado en su PC.
- Directorio de Instalación: El proceso de instalación crea una estructura de subdirectorios que contiene los diversos archivos de datos, formularios, etc... Por defecto el programa creará un directorio en su disco duro llamado SENIOR, pudiendo indicar otra unidad y carpeta de instalación, si lo desea. Recomendamos dejar el directorio de instalación que el programa ofrece por defecto: C:\SENIOR
- En caso de ejecutar la instalación de los dos programas (SeniorFactu y SeniorConta) de forma integrada, en el caso del segundo programa, deberá confirmar la instalación sobre el mismo directorio de instalación del primero.
- Opcionalmente, se podrá señalar la creación de acceso directo en el escritorio (recomendable), e inserción del icono en la barra de tareas.
- 3. Seguidamente se visualizará una pantalla avisando de que el programa ya está listo para instalar, debiendo confirmar el proceso para poder continuar.
- 4. El programa comenzará a copiar archivos, informando de la finalización del proceso de instalación, no debiendo reiniciar el equipo para cargar el programa.
- 5. Podrá entrar a Senior clicando en el icono del escritorio que el proceso de instalación habrá creado. La primera vez que entre, deberá dar de alta a su empresa en el programa, introduciendo sus datos fiscales e identificativos.

**NOTA**: Si antes de la carga del programa, le sale el siguiente aviso:

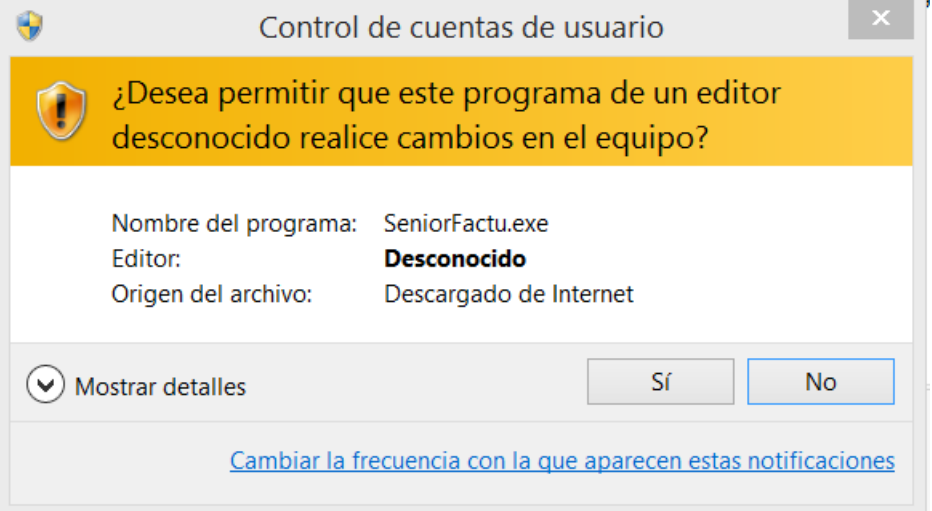

Esto es como consecuencia de la activación del Control de cuentas de usuario (UAC) que por defecto viene preestablecido en Windows Vista o Windows 7. Tiene como funcionalidad la de controlar la administración del PC.

Si desea acceder a esta utilidad y deshabilitarla debe ir a: Panel de control > Cuentas de usuario > Cambiar la configuración de Control de cuentas de usuario.

#### **Instalación en red local**

El programa está diseñado para ser utilizado en cualquier número de ordenadores conectados por red local de forma simultánea. Los datos se almacenan en uno de los ordenadores, al que llamamos servidor. El resto de los equipos, a los que llamamos puestos, terminales o estaciones de trabajo, acceden a los datos del servidor a través de la red local.

Por tanto, el primer requisito imprescindible para poder instalar el programa en red es que exista una red local conectando los ordenadores de nuestra empresa.

La instalación en Red siempre implica los tres siguientes pasos:

- Preparar los ordenadores para que puedan "verse" a través de la red. Esto significa que cualquier puesto debe ser capaz de acceder al disco duro del servidor con permisos de lectura y escritura. Como conseguirlo es algo que se escapa a los propósitos de este manual: consulte al administrador de su red.
- Instalar Senior en el servidor, siguiendo los pasos del actual capítulo.
- Instalar Senior en cada uno de los terminales (explicado en el capítulo "Instalación estaciones de trabajo".
- 1. Antes de iniciar la primera instalación, les sugerimos la realización de una de las siguientes opciones:
	- Opción 1. La creación en el Servidor de una carpeta compartida (por ejemplo: DSG) con "acceso Total" (lectura y escritura) y mapearla desde las terminales, incluido el servidor, especificando la misma letra para todos los usuarios de la red (por ejemplo: S:)
	- Opción 2. Crear una partición de disco en el Servidor o también puede utilizarse otro disco duro independiente, para la instalación de la aplicación. Dicha partición o disco independiente deberán compartirse con "acceso Total" (lectura y escritura).
- 2. Para instalar Senior debe entrar en nuestra web: [www.dsgsoftware.com](http://www.dsgsoftware.com/) y descargar el fichero que corresponde a la licencia adquirida (SeniorConta y/o SeniorFactu).

Este proceso tardará unos minutos dependiendo de la velocidad de descarga. Una vez tenemos el software descargado, lo ejecutaremos y accederemos a la página de bienvenida del asistente de instalación de Senior.

3. Básicamente, el proceso ejecutará varias pantallas que le llevarán a los archivos de instalación. Tras el mensaje de bienvenida, siga las instrucciones de dichas pantallas que sucesivamente irán apareciendo.

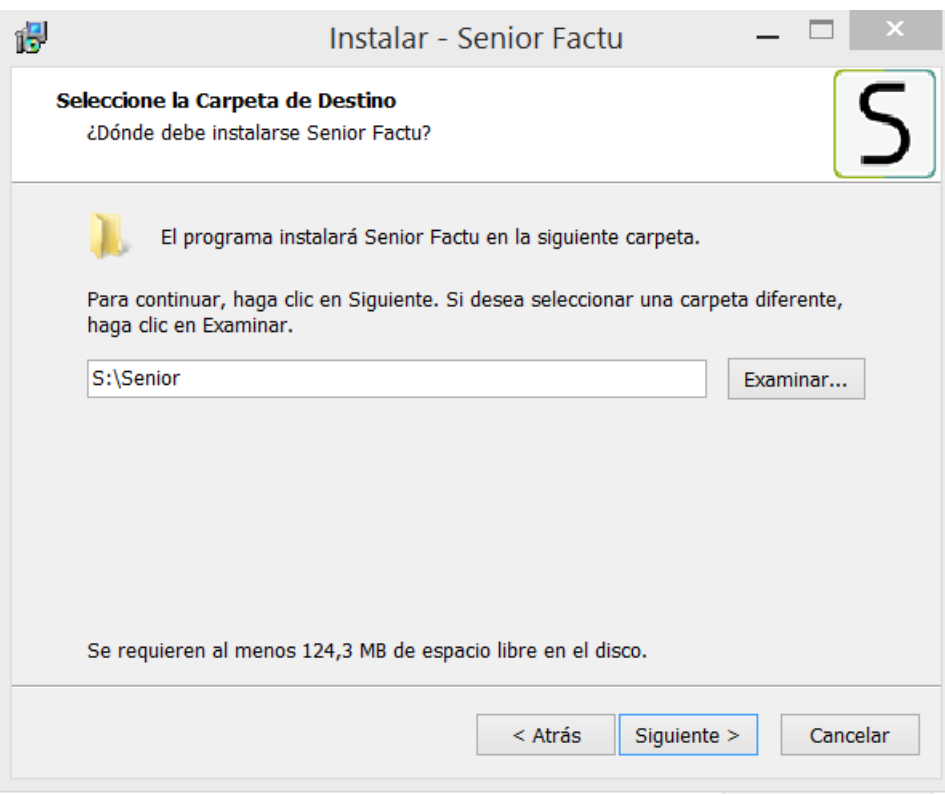

Entre otras cosas, el programa le requerirá la siguiente información:

- Conformidad a los términos de la Licencia de Uso de la Aplicación. Es importante que lea atentamente el acuerdo de licencia y sus cláusulas. Si está de acuerdo con los términos, seleccione Acepto el acuerdo y continuará con el proceso de instalación. En caso contrario, Senior no será instalado en su PC.
- Directorio de Instalación: El proceso de instalación crea una estructura de subdirectorios que contiene los diversos archivos de datos, formularios, etc... Por defecto el programa creará un directorio en su disco duro llamado SENIOR, pudiendo indicar otra unidad y carpeta de instalación, si lo desea. Recomendamos:

- Señalar la unidad mapeada, partición o disco físico y el directorio de instalación que el programa ofrece por defecto. Así, si por ejemplo la unidad, partición o disco físico es S: y se deja el directorio que ofrece el programa, deberá señalar: S:\SENIOR.

- En caso de designar otro directorio de instalación al ofrecido por defecto, evitar las rutas demasiado largas, ya que agilizaremos la especificación de rutas de ubicación de formularios, listados, etc… dentro de la aplicación.

- En caso de ejecutar la instalación de los dos programas (SeniorFactu y SeniorConta) de forma integrada, en el caso del segundo programa, deberá confirmar la instalación sobre el mismo directorio de instalación del primero.

 Opcionalmente, se podrá señalar la creación de acceso directo en el escritorio (recomendable), e inserción del icono en la barra de tareas.

- 4. Seguidamente se visualizará una pantalla avisando de que el programa ya está listo para instalar, debiendo confirmar el proceso para poder continuar.
- 5. El programa comenzará a copiar archivos, informando de la finalización del proceso de instalación, no debiendo reiniciar el equipo para cargar el programa.
- 6. Podrá entrar a Senior clicando en el icono del escritorio que el proceso de instalación habrá creado. La primera vez que entre, deberá dar de alta a su empresa en el programa, introduciendo sus datos fiscales e identificativos.

**NOTA**: Si antes de la carga del programa, le sale el siguiente aviso:

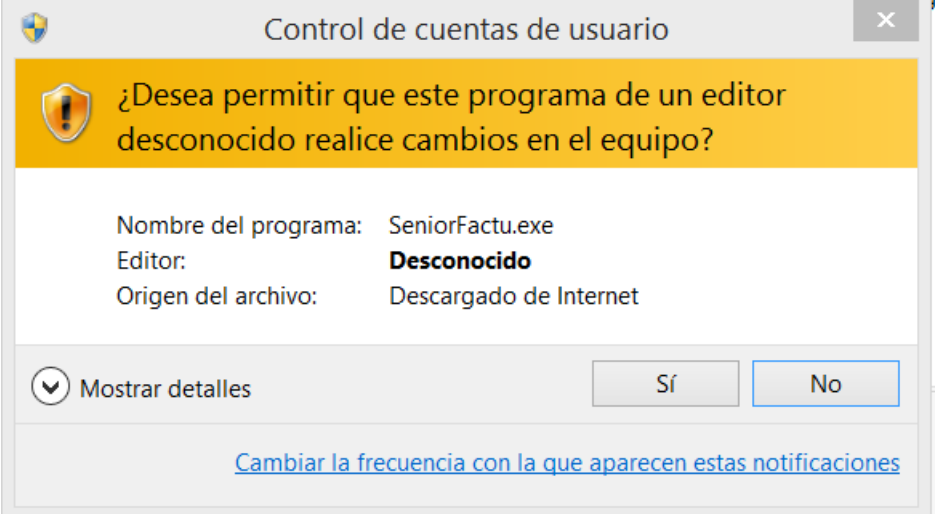

Esto es como consecuencia de la activación del Control de cuentas de usuario (UAC) que por defecto viene preestablecido en Windows Vista o Windows 7. Tiene como funcionalidad la de controlar la administración del PC.

Si desea acceder a esta utilidad y deshabilitarla debe ir a: Panel de control > Cuentas de usuario > Cambiar la configuración de Control de cuentas de usuario.

## **Instalación en estaciones de trabajo**

Una vez instalado el programa en el servidor, deberá proceder a su instalación en los diferentes puestos, terminales o estaciones de trabajo.

- 1. Sitúese físicamente en el terminal de trabajo.
- 2. Trasládese a "Mi PC", seleccione la unidad y carpeta de instalación del servidor (por ejemplo S:\Senior) y ejecute el fichero EstacionSenior.exe.
- 3. Tras la pantalla de bienvenida del programa, siga las instrucciones de las pantallas que sucesivamente irán apareciendo.

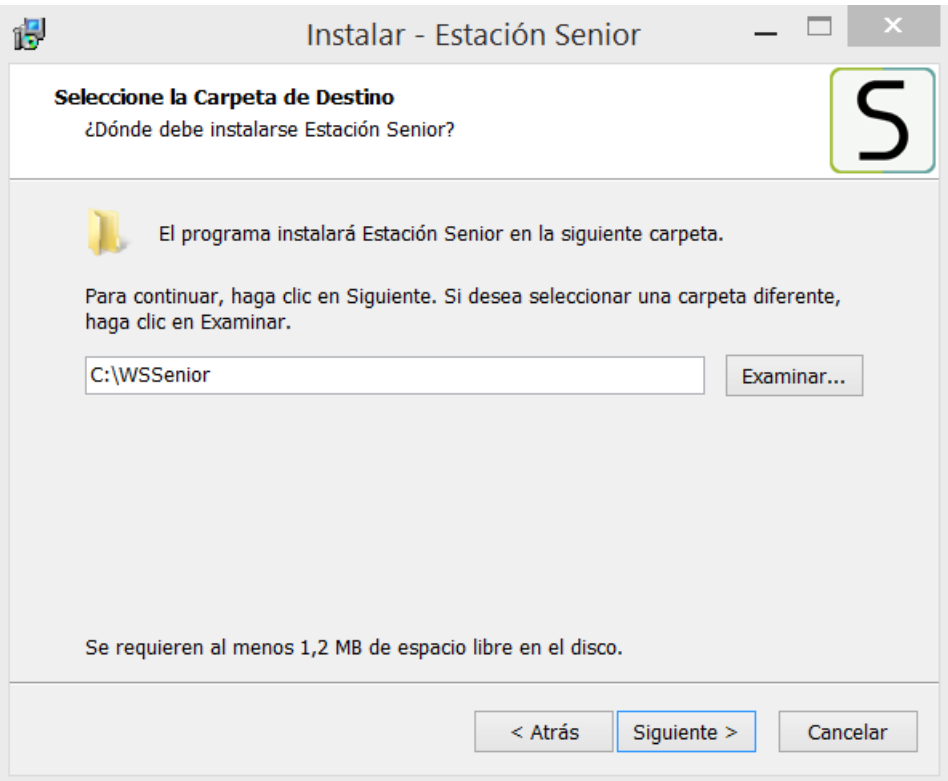

4. Entre otras cosas, se le requerirá el Directorio de Instalación; por omisión el proceso creará una carpeta en el disco duro del terminal con el nombre WSSENIOR, pudiendo indicar otra unidad y directorio, aunque recomendamos dejar la carpeta de instalación que el programa ofrece por defecto. De forma opcional se podrá señalar la creación de acceso directo en escritorio, así como la inserción del icono en la barra de tareas.

Tras la copia de ficheros en la estación de trabajo, podrá ejecutar el programa haciendo clic sobre el icono del programa.

#### *Este proceso se repetirá para cada estación de trabajo*

**NOTA**: Si antes de la carga del programa, le sale el siguiente aviso:

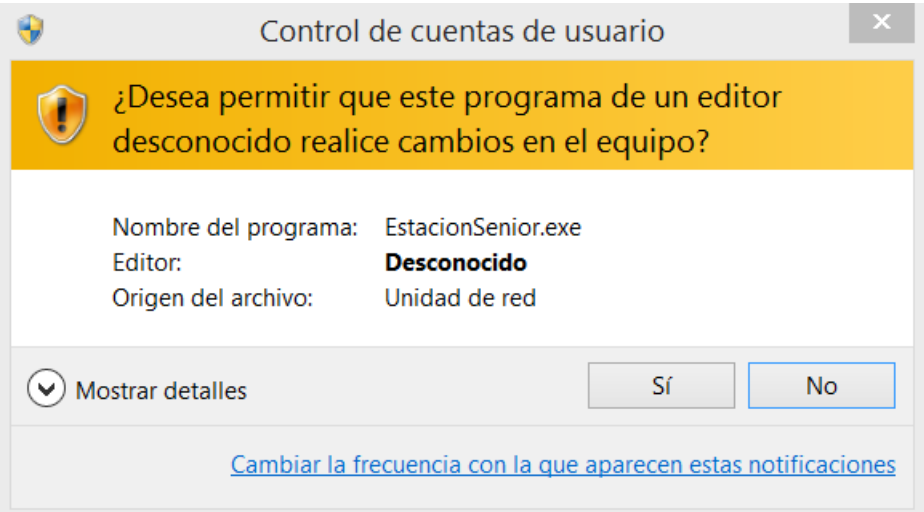

Esto es como consecuencia de la activación del Control de cuentas de usuario (UAC) que por defecto viene preestablecido en Windows Vista o Windows 7. Tiene como funcionalidad la de controlar la administración del PC.

Si desea acceder a esta utilidad y deshabilitarla debe ir a: Panel de control > Cuentas de usuario > Cambiar la configuración de Control de cuentas de usuario.

#### **Desinstalación de la aplicación**

Si en algún caso, tiene Vd. necesidad de desinstalar el programa de su ordenador, ya sea porque se trate de una desinstalación definitiva, o bien, porque se desea modificar la unidad o directorio de instalación del programa, deberá hacerlo mediante "Agregar o quitar programas" del Panel de Control de Windows.

Si su aplicación está instalada en red local, deberá repetir el proceso de desinstalación para el servidor y para cada estación de trabajo en el que se hubiera instalado.

Esto provocará una desinstalación limpia de su sistema, eliminando los archivos y carpetas creados por la aplicación durante el proceso de instalación.

Todas las empresas que hayamos creado en Senior, así como sus datos y formularios, quedan intactas en el disco duro tras la desinstalación (sólo en el servidor, en el caso de la versión red).

Si usted desea eliminar también estos datos, deberá borrar manualmente la carpeta de instalación que, como ya dijimos, es por omisión: \SENIOR. También anula los iconos en la barra de tareas y/o escritorio de Windows.

¿Por qué la desinstalación no borra los datos? Simplemente, por motivos de seguridad. Si usted reinstala Senior en la misma ubicación en la que estaba, volverá a disponer de los datos, pues no fueron borrados en la desinstalación.

#### **Primeros pasos**

#### **Creación de una empresa**

Este programa le permite gestionar múltiples empresas independientes. Por cada una de ellas también es posible controlar todos los ejercicios que necesite. Para diferenciar las empresas entre sí, a cada una de ellas se le asigna un código de tres caracteres numéricos, el cual debe ser introducido cada vez que se pretenda trabajar en las mismas. Para una explicación detallada de esta opción, diríjase al Manual de Uso del programa, o acceda a la ayuda del programa.

#### **Orden de actuación**

Una vez creada una empresa, le aconsejamos que siga los siguientes pasos para facilitarle el comienzo de una gestión. Para una explicación detallada de cada opción, diríjase al Manual de Uso del programa, o acceda a la ayuda del programa.

- 1. Crear los ficheros maestros que deba utilizar: familias, artículos, clientes, proveedores, condiciones, etc....
- 2. Visualice y configure los Parámetros de la aplicación (Configurar/Ejercicio)
- 3. Información de los contadores para sus documentos (Maestros/Otros Maestros/Series).
- 4. Visualice y configure las preferencias de los formularios que vaya a utilizar en el programa (Configurar/Documentos).
- 5. Introduzca un inventario inicial (Almacén/Inventario).

Comience la gestión diaria. Tenga en cuenta que Senior incluye multitud de opciones parametrizables que pueden ser utilizadas o no, según le interese. Le recomendamos que lea detenidamente el Manual de Uso (tecla de función F1 desde la aplicación) para localizar las opciones que le puedan ser de utilidad.

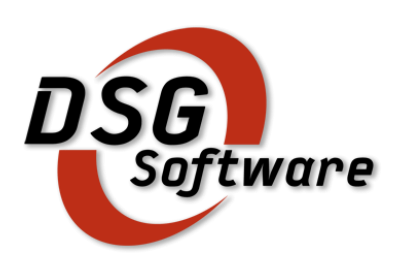

C/ Narcís Monturiol, 96 08203 Sabadell-Barcelona Tel.: 937.120.531 Fax: 901.022.789 E-mail: ayuda@dsgsoftware.com

# www.dsgsoftware.com

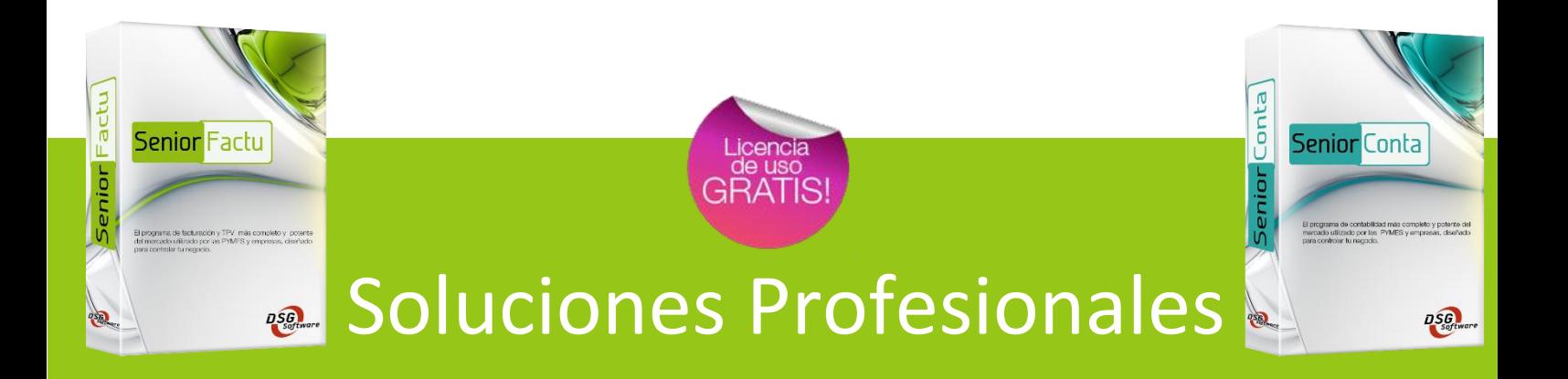